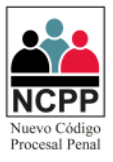

# **Manual de Usuario**

# **Mesa de Partes Virtual de Procesos Penales Módulo Inpe / Especialista de Causas**

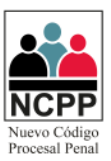

# **CONTENIDO**

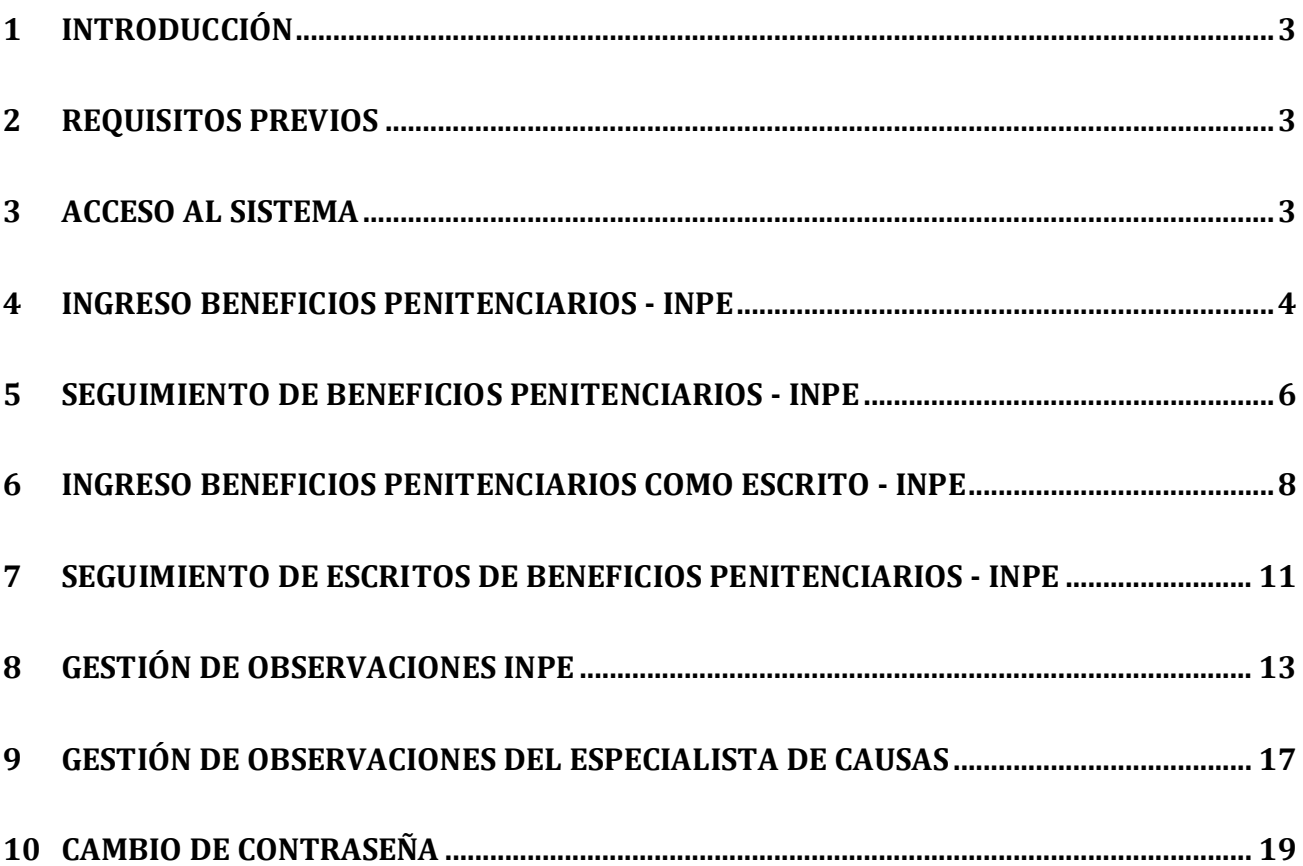

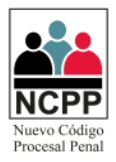

# <span id="page-2-0"></span>**1 Introducción**

1.1 El presente documento tiene por finalidad servir de guía para el adecuado manejo del módulo del INPE y del Especialista de Causa del sistema de mesa de partes virtual de procesos penales.

# <span id="page-2-1"></span>**2 Requisitos Previos**

- 2.1 Contar con conexión a Internet.
- 2.2 Navegadores: Google Chrome, Explore (en sus versiones superiores)
- <span id="page-2-2"></span>2.3 Contar con credenciales de acceso, las cuáles serán brindadas por el personal designado.

# **3 Acceso al Sistema**

3.1 A través del navegador web de su preferencia, ingresar a la página web "mpv.pj.gob.pe", seleccionar la corte superior de justicia y dar click en "ir a mesa de partes de cortes seleccionada"

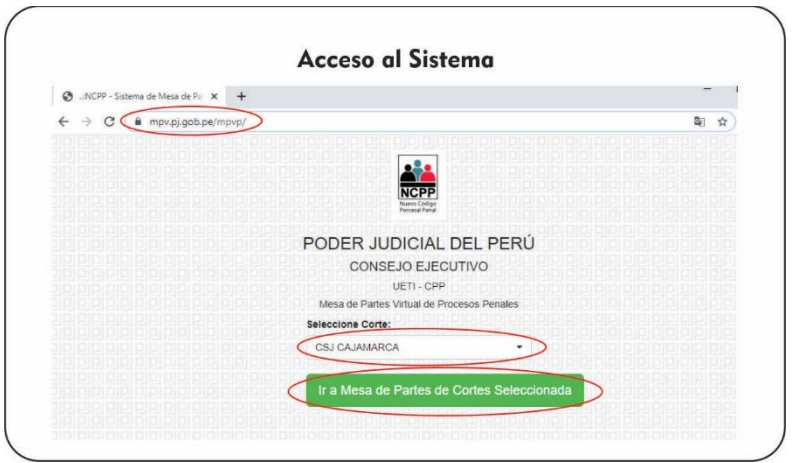

3.2 Hacer click en el icono de "instituciones".

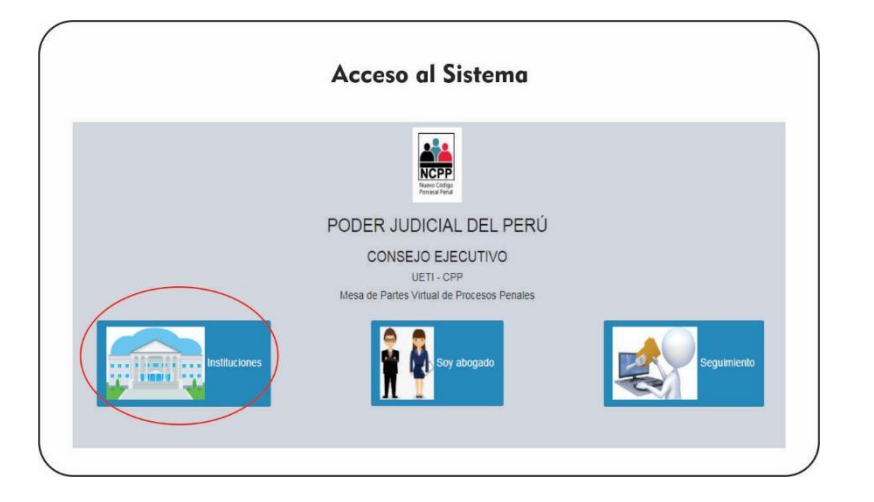

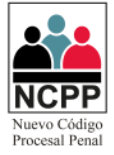

3.3 Leer detenidamente los Acuerdos Legales del uso del aplicativo; para continuar click en "Sí, estoy de acuerdo".

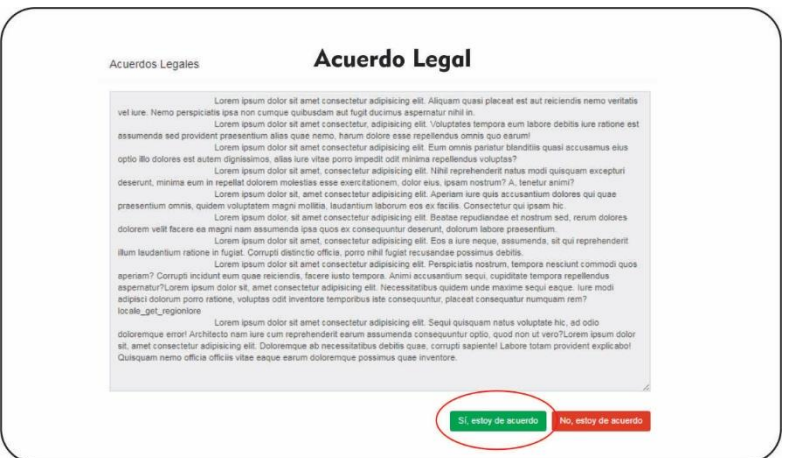

3.4 Deberá ingresar su usuario, contraseña y el código captcha, seguidamente click en "Ingresar".

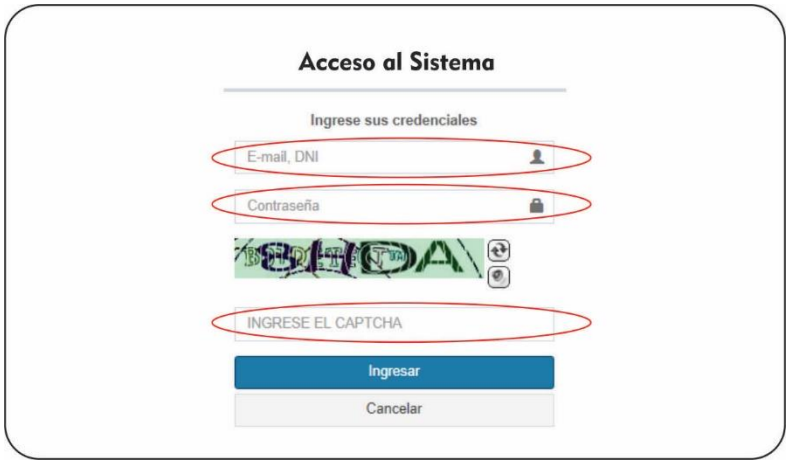

## <span id="page-3-0"></span>**4 Ingreso Beneficios Penitenciarios- INPE**

4.1 Por defecto, la primera vez que ingrese al aplicativo se cargará en la pestaña de registro de documentos, en caso se encuentre en una pestaña distinta, se deberá desplegar la opción "Operación con Doc.", ubicada en la parte izquierda, y luego click en "Registro de Documentos".

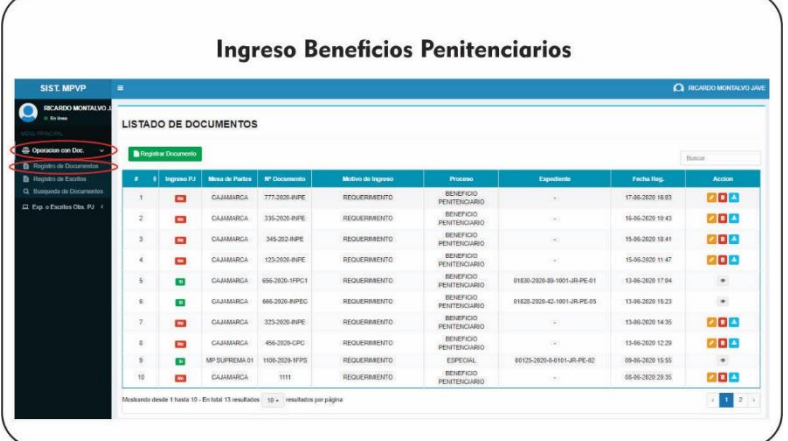

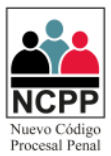

4.2 Luego click en "Registrar Documentos".

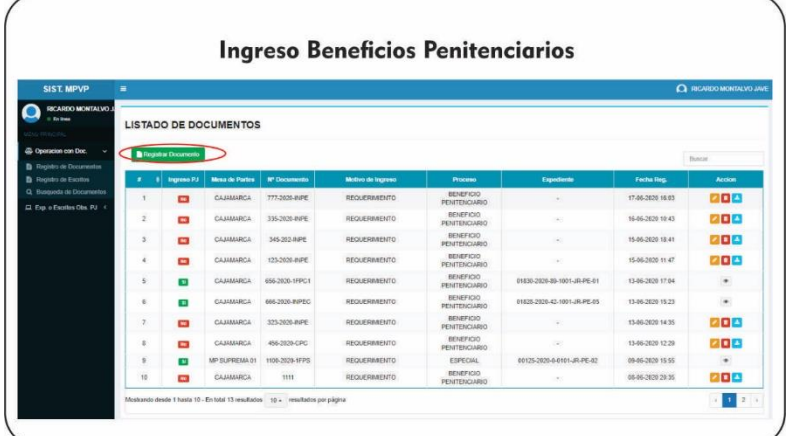

4.3 Luego deberá completar los campos solicitados, siendo estos motivo de ingreso, la mesa de partes, Proceso, Número de documento con el que está presentado el requerimiento y luego haremos click en "Cargar Doc. Dig":

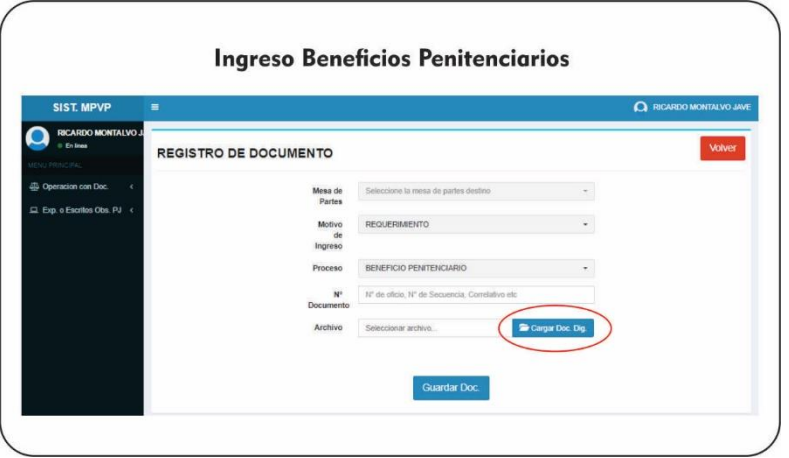

4.4 Luego se deberá seleccionar el archivo en formato "pdf", que contendrá toda la documentación necesaria, y click en "Abrir" y/o "Aceptar".

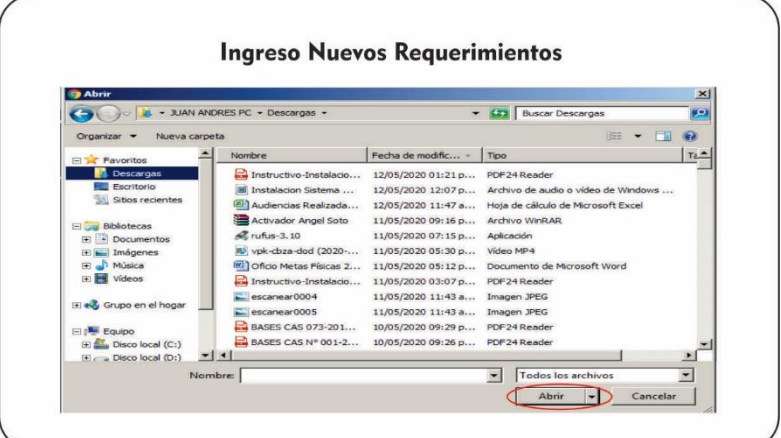

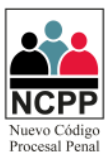

4.5 Por último, click en "Guardar Doc".

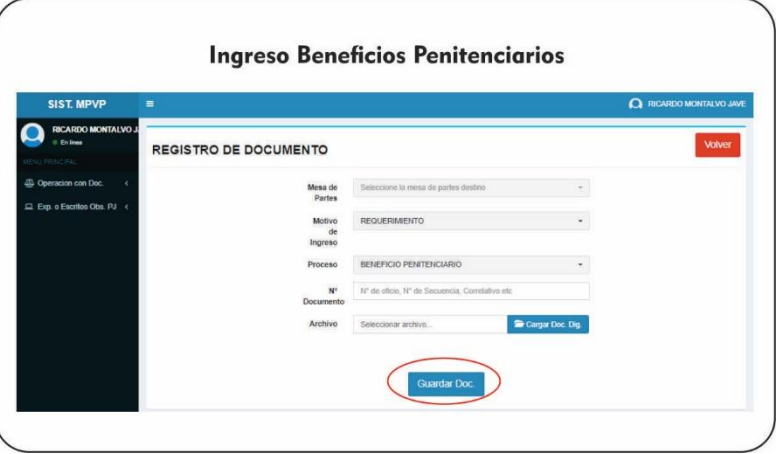

4.6 Automáticamente se agregará en la lista de documentos, donde ya se puede realizar el seguimiento respectivo (ver punto 5 del presente documento).

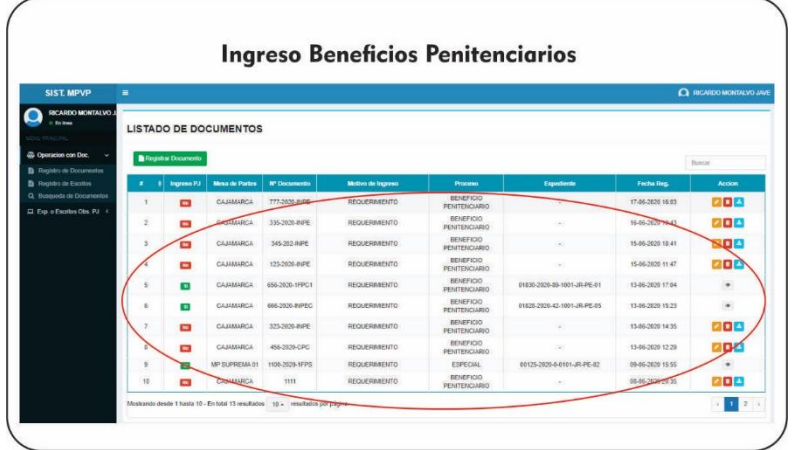

#### <span id="page-5-0"></span>**5 Seguimiento de Beneficios Penitenciarios - INPE**

5.1 Para realizar el seguimiento de un documento, previamente se debe haber identificado el mismo en su respectiva lista; por lo que a través de un cuadro de búsqueda, se filtrará automáticamente conforme se ingrese los caracteres.

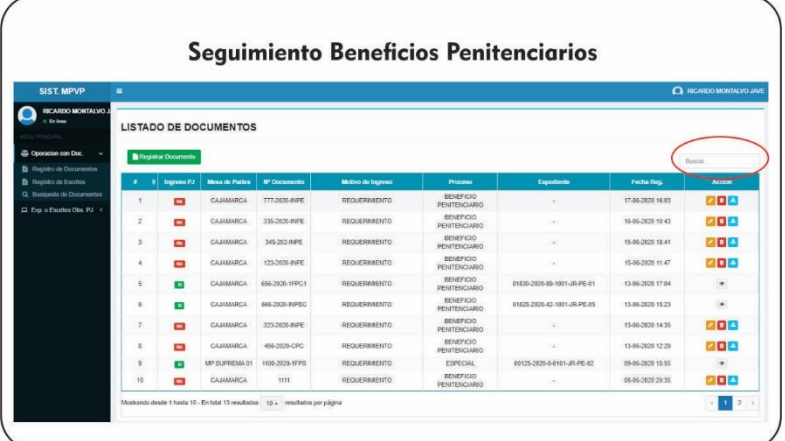

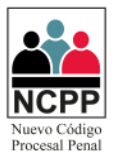

5.2 Identificado el documento, a través de la columna "Ingreso PJ", podemos determinar si esta ya fue ingresada por la mesa de partes electrónica.

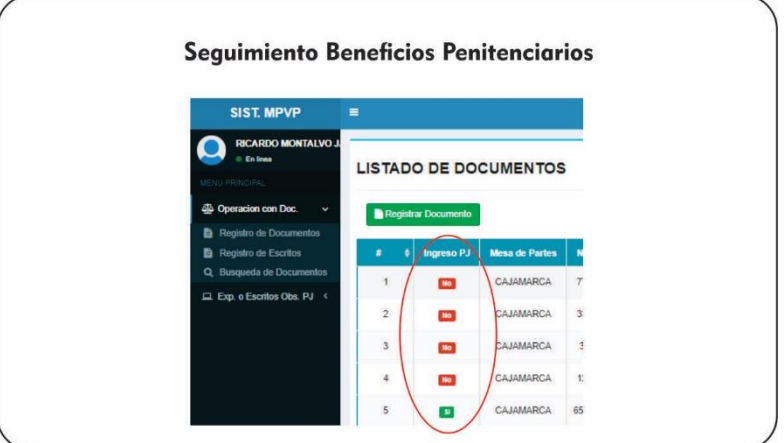

5.3 Si el estado se encuentra en <sup>Si</sup>, procedemos a imprimir el cargo y/o visualizar los datos del expediente asociado al documento a través de la columna Acción, haciendo click en  $\bullet$ .

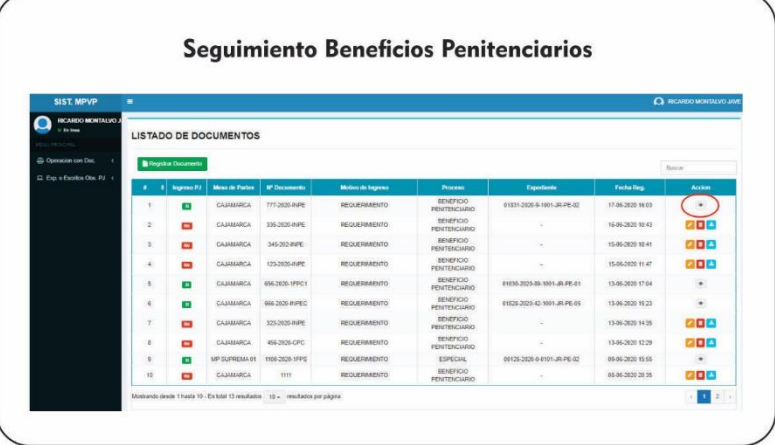

5.3.1 Se nos apertura una ventana con dos pestañas; en la denominada "Datos del Documento", podemos ver los datos principales del documento, donde podemos descargar el archivo pdf asociado a través del botón  $\blacktriangle$ , o regresar a la lista de documentos a través del botón "volver".

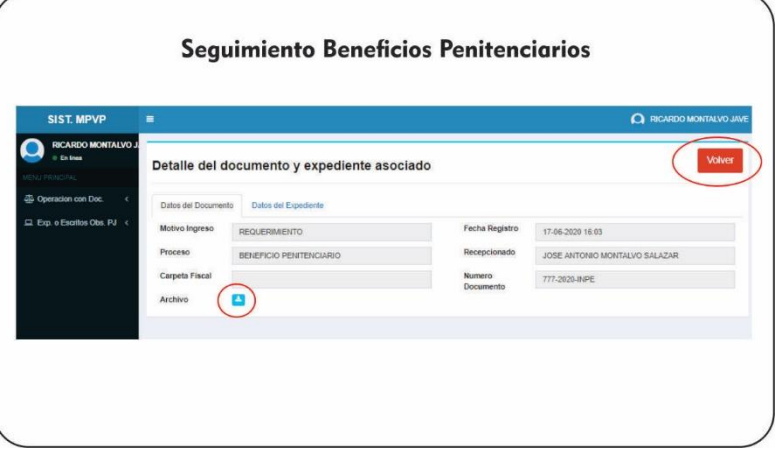

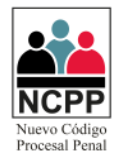

5.3.2 En la pestaña denomina "Datos del Expediente", se encontrará los datos principales del expediente asociado al Sistema Integrado Judicial; donde también se podrá imprimir el cargo de ingreso del proceso.

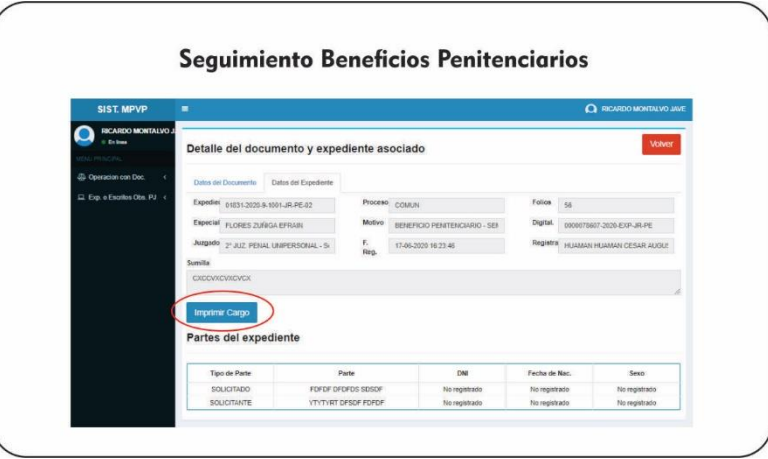

5.4 Si el estado se encuentra en <sup>No</sup>y/o no está siendo trabajado por Mesa de Partes del Poder Judicial, podemos realizar las siguientes acciones a través de la columna "acción".

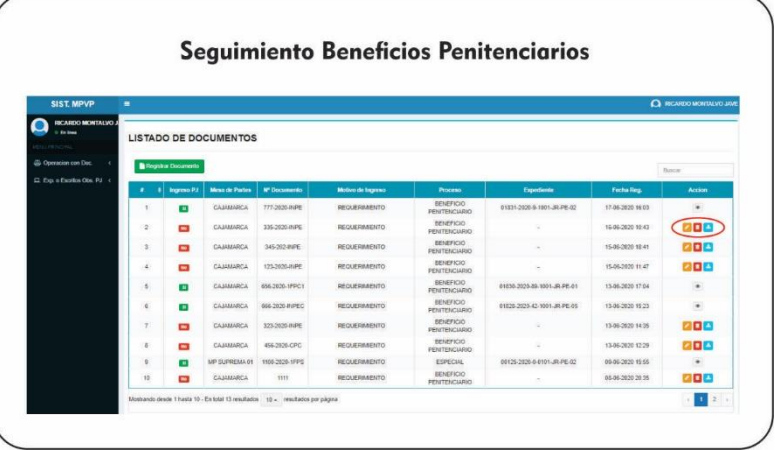

- 5.4.1 Haciendo click en , se podrá modificar los datos del documento, siguiendo las instrucciones detalladas en el punto 4.3 del presente documento.
- 5.4.2 Haciendo click en  $\blacksquare$ , se podrá eliminar el documento registrado.
- <span id="page-7-0"></span>5.4.3 Haciendo click en  $\stackrel{\text{1}}{\leftarrow}$ , se podrá visualizar el documento pdf asociado.

# **6 Ingreso Beneficios Penitenciarios como escrito - INPE**

6.1 Se deberá desplegar la opción "Operación con Doc.", ubicada en la parte izquierda, y luego click en "Registro de Escrito".

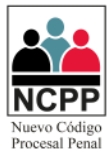

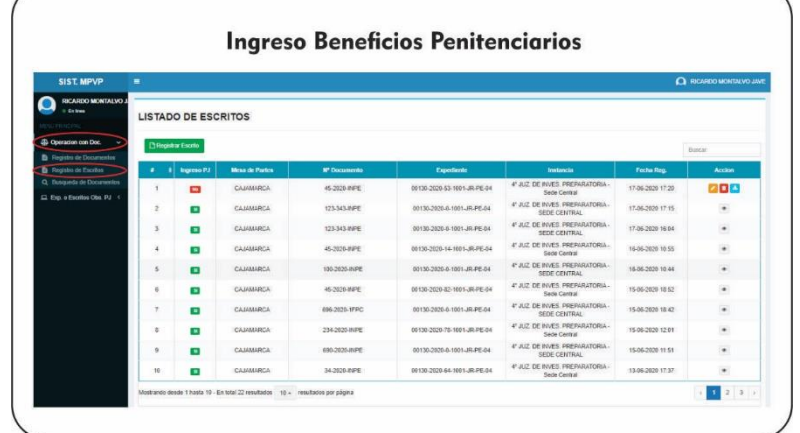

6.2 Luego click en "Registrar Escritos".

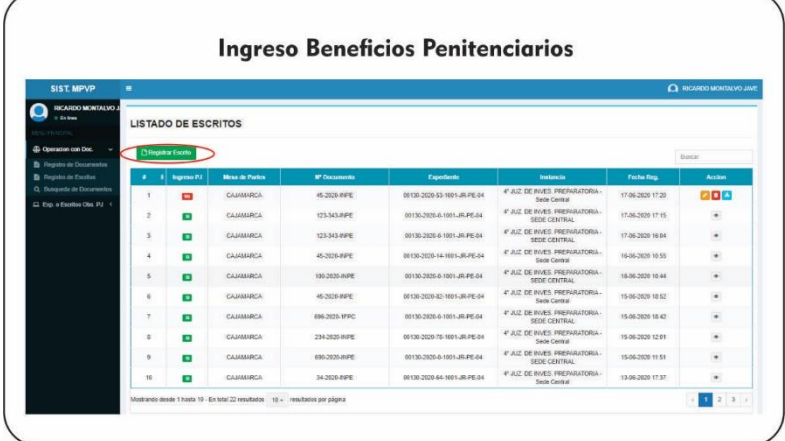

6.3 Luego deberá identificar el expediente a través de los campos solicitados, siendo estos número de expediente, año del expediente y Número de cuaderno; y luego haremos click en "Validar Expediente":

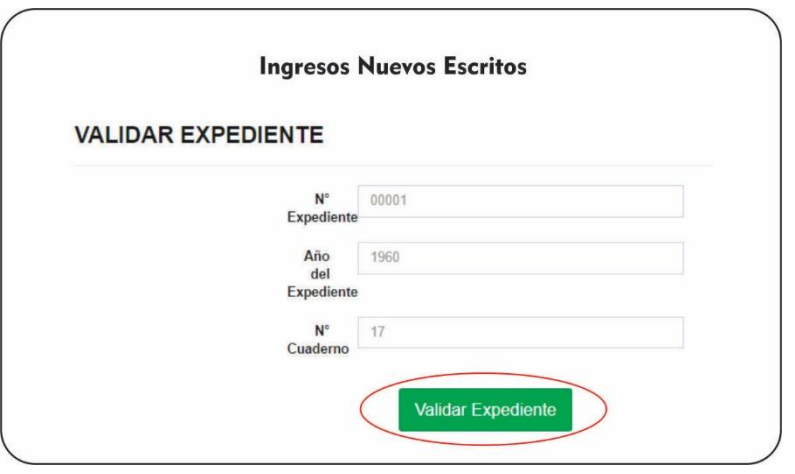

6.4 Luego deberá completar los campos solicitados, siendo estos, el juzgado (seleccionar el número de expediente y el juzgado donde presentará el Beneficio Penitenciario), el Número de documento con el que está presentado el requerimiento, la mesa de partes, y luego haremos click en "Cargar Doc. Dig":

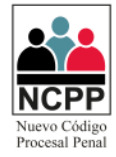

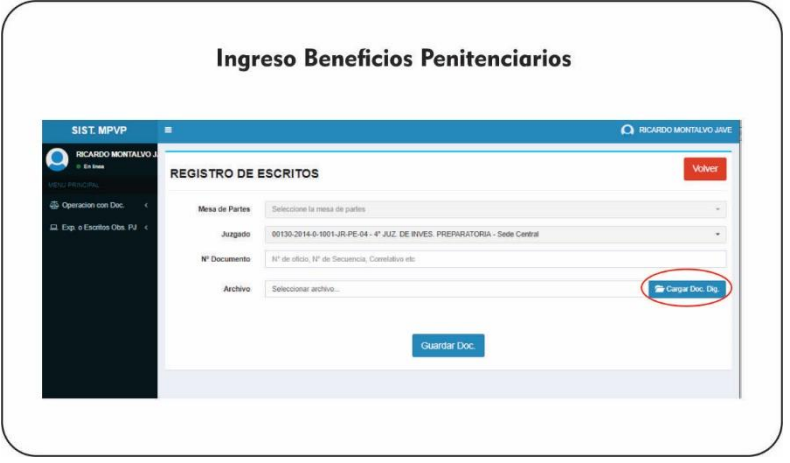

6.5 Luego se deberá seleccionar el archivo en formato "pdf", que contendrá toda la documentación necesaria, y click en "Abrir" y/o "Aceptar".

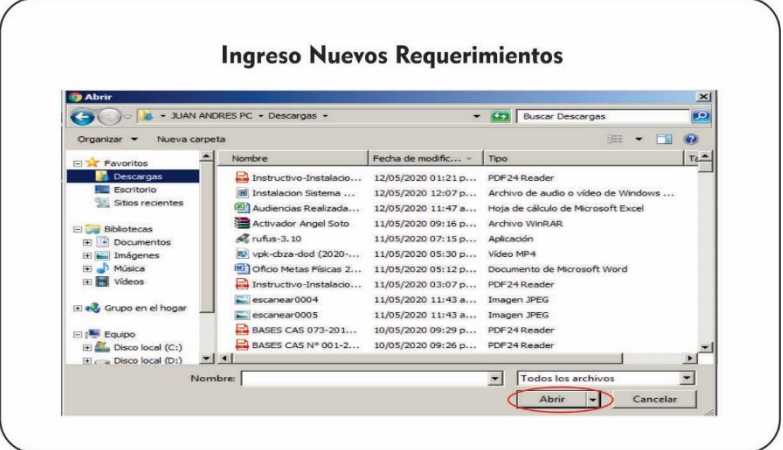

6.6 Por último, click en "Guardar Doc".

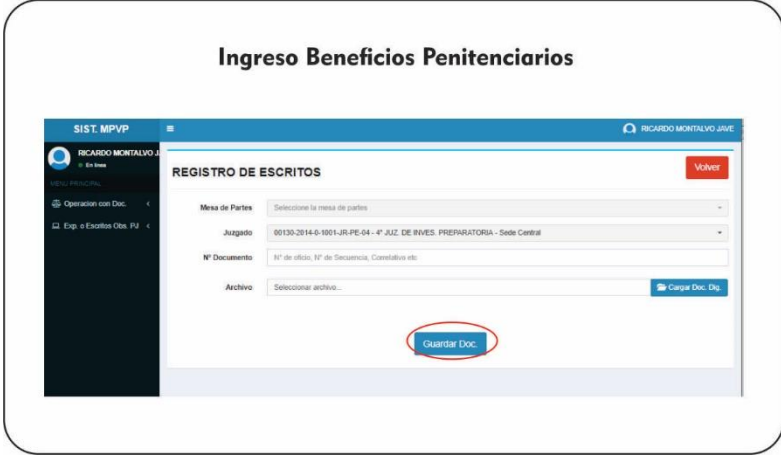

6.7 Automáticamente se agregará en la lista de escritos, donde ya se puede realizar el seguimiento respectivo (ver punto 7 del presente documento).

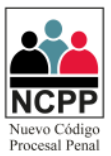

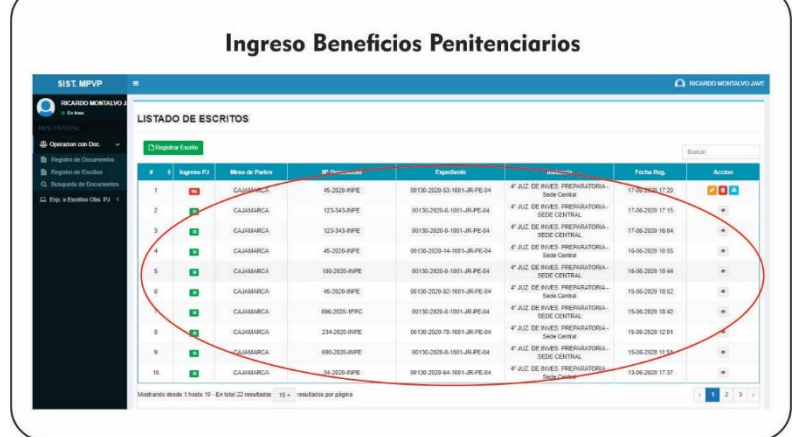

# <span id="page-10-0"></span>**7 Seguimiento de Escritos de Beneficios Penitenciarios - INPE**

7.1 Para realizar el seguimiento de un documento, previamente se debe haber identificado el mismo en su respectiva lista; por lo que a través de un cuadro de búsqueda, se filtrará automáticamente conforme se ingrese los caracteres.

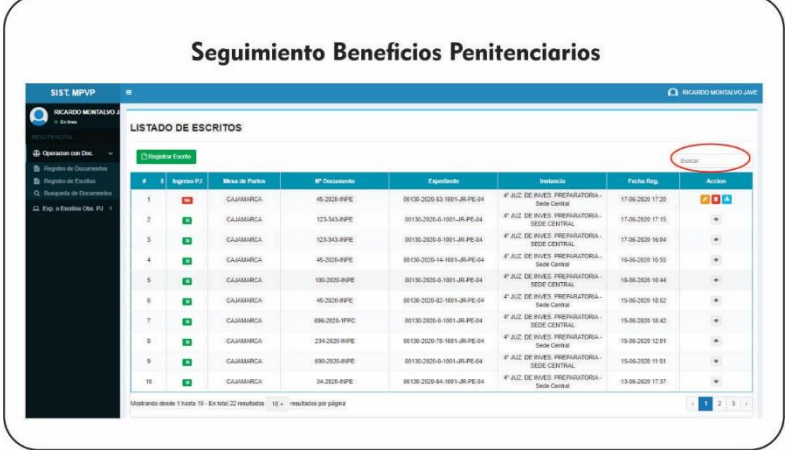

7.2 Identificado el documento, a través de la columna "Ingreso PJ", podemos determinar si esta ya fue ingresada por la mesa de partes electrónica.

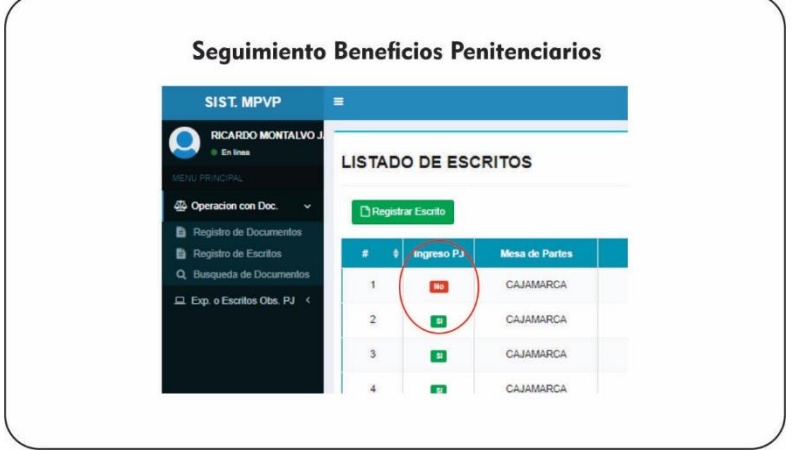

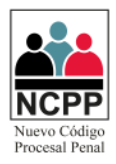

7.3 Si el estado se encuentra en Si, procedemos a imprimir el cargo y/o visualizar los datos del expediente asociado al documento a través de la columna Acción, haciendo click en ...

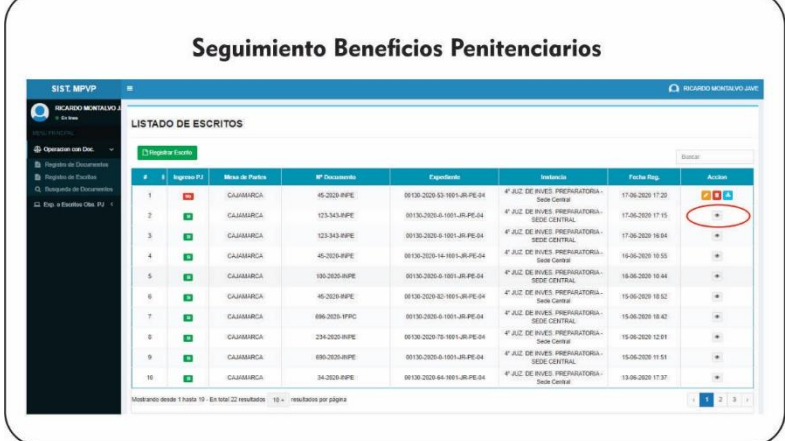

7.3.1 Se nos apertura una ventana con dos pestañas; en la denominada "Datos de la Presentación", podemos ver los datos principales del documento, donde podemos descargar el archivo pdf asociado a través del botón  $\blacktriangle$ , o regresar a la lista de documentos a través del botón "volver".

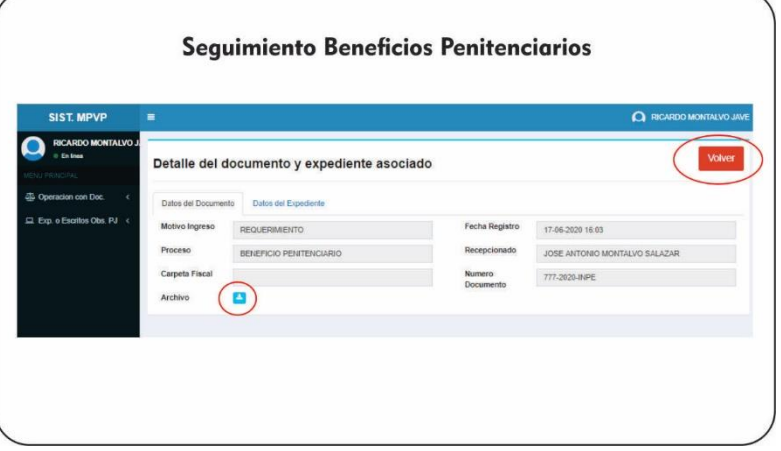

7.3.2 En la pestaña denomina "Datos del Escrito SIJ", se encontrará los datos principales del expediente asociado al Sistema Integrado Judicial; donde también se podrá imprimir el cargo de ingreso del proceso.

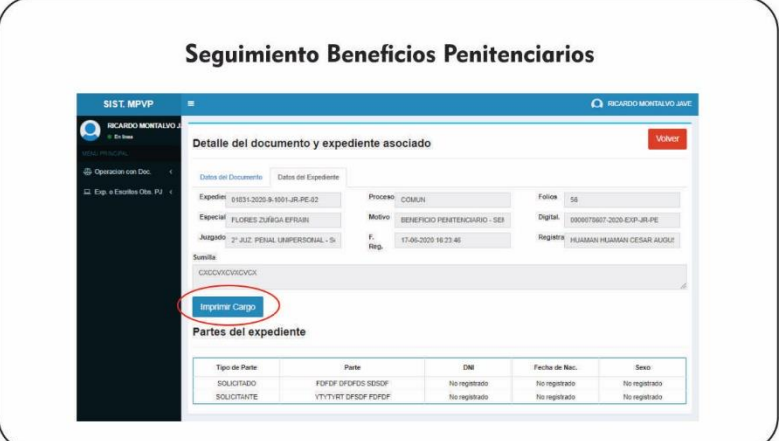

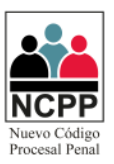

7.4 Si el estado se encuentra en  $\frac{N_0}{N}$ , podemos realizar las siguientes acciones a través de la columna "acción".

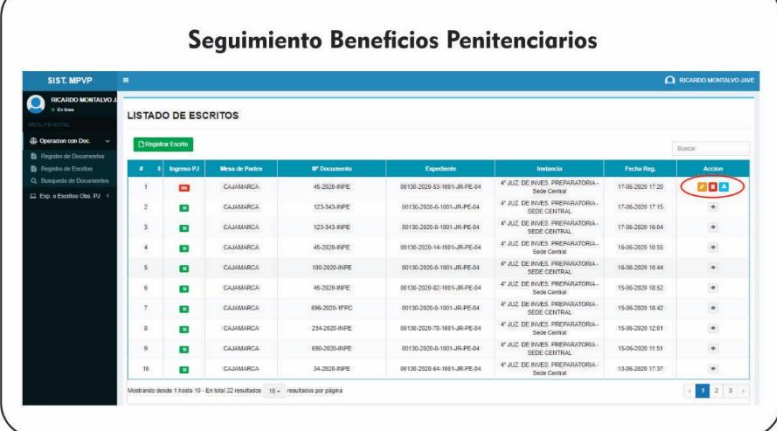

- 7.4.1 Haciendo click en  $\blacksquare$ , se podrá eliminar el documento registrado.
- 7.4.2 Haciendo click en  $\triangle$ , se podrá visualizar el documento pdf asociado.
- 7.4.3 Haciendo click en , se podrá modificar los datos del documento, siguiendo las instrucciones detalladas en el punto 6.4 del presente documento.

### <span id="page-12-0"></span>**8 Gestión de Observaciones INPE**

8.1 Para verificar la existencia de observaciones realizadas por los juzgados del Poder Judicial, se deberá desplegar la opción "Exp. o Escritos Obs. PJ ubicada en la parte izquierda, y luego click en "Ver Observaciones PJ".

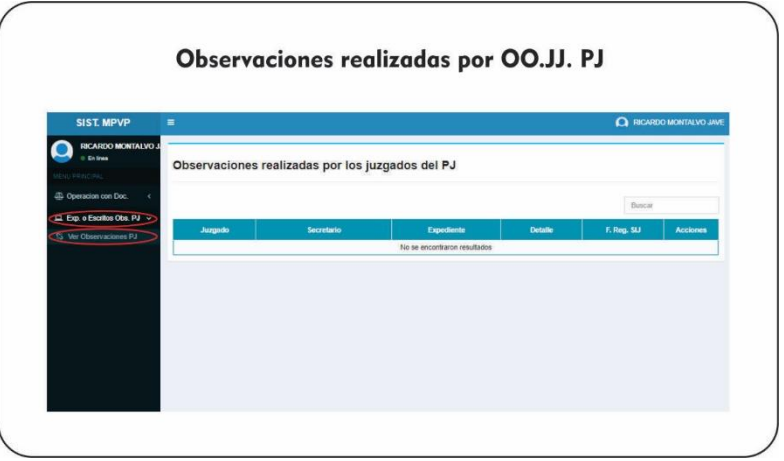

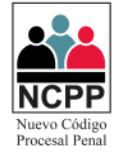

8.2 Para gestionar las observaciones de los beneficios penitenciarios, previamente se debe haber identificado el mismo en su respectiva lista; por lo que a través de un cuadro de búsqueda, se filtrará automáticamente conforme se ingrese los caracteres.

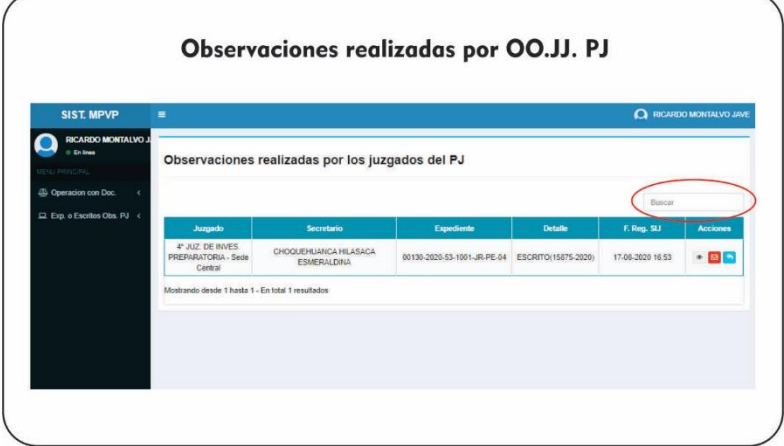

8.3 Identificado el documento, podemos realizar las siguientes acciones a través de la columna "acción".

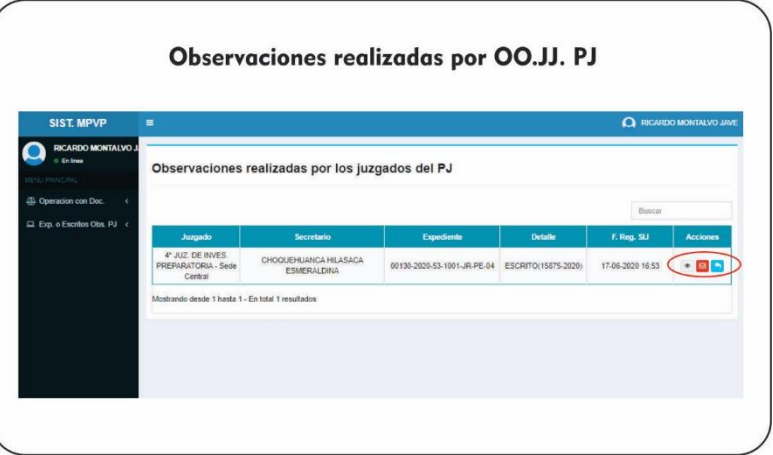

- 8.3.1 Haciendo click en  $\bullet$ , se ingresará a los detalles del documento.
- 8.3.1.1 Se nos apertura una ventana con dos pestañas; en la denominada "Datos de la Presentación", podemos ver los datos principales del documento, donde podemos descargar el archivo pdf asociado a través del botón  $\triangle$ , o regresar a la lista de documentos a través del botón "volver".

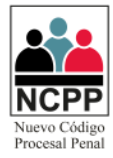

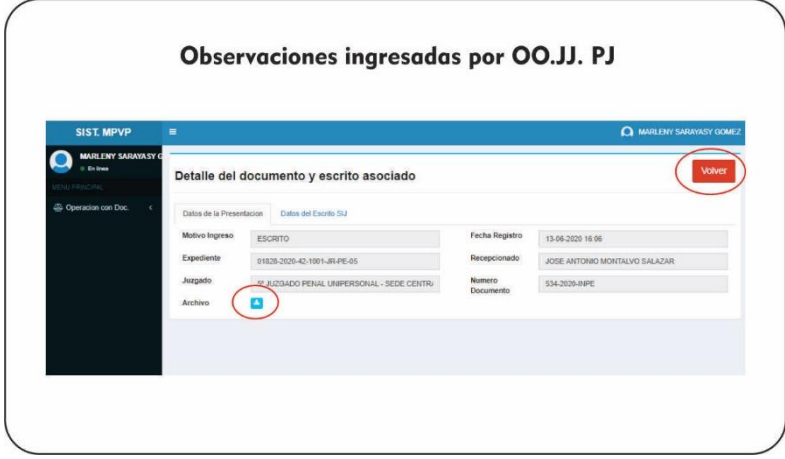

8.3.1.2 En la pestaña denomina "Datos del Escrito SIJ", se encontrará los datos principales del expediente asociado al Sistema Integrado Judicial, y se podrá imprimir el cargo a través del botón "Imprimir Cargo".

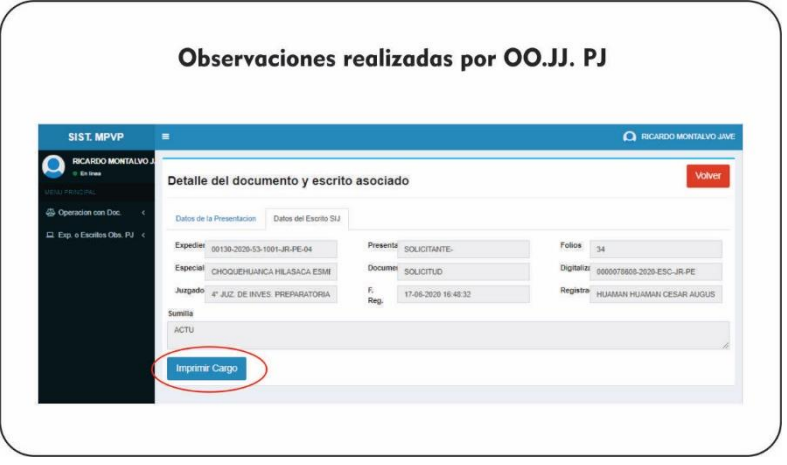

8.3.2 Haciendo click en  $\Box$ , se podrá verificar la observación y la resolución determinada por el órgano jurisdiccional del Poder Judicial.

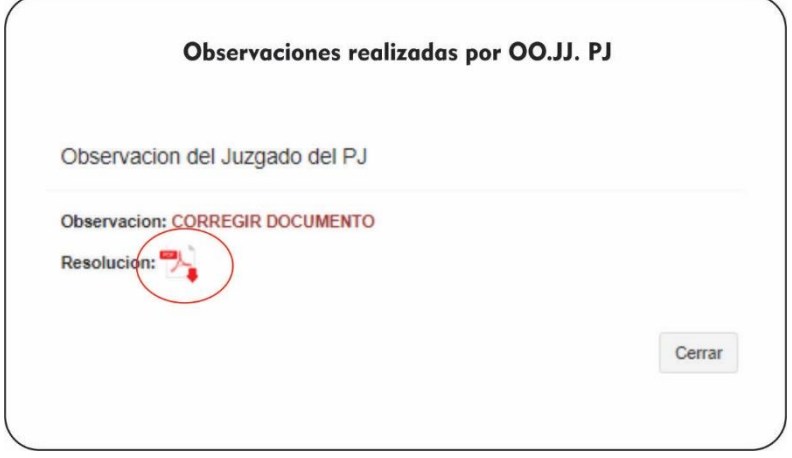

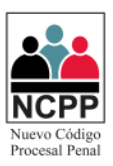

8.3.3 Haciendo click en , podrá subsanar la observación, ingresando el número de oficio y haciendo click en "Cargar Doc. Dig."

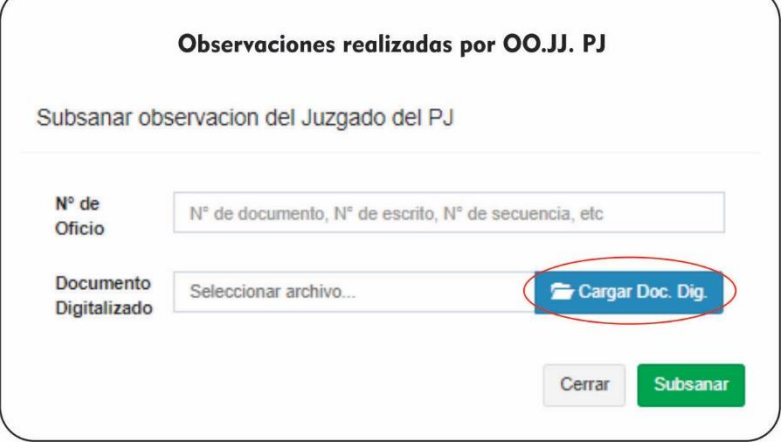

8.3.3.1 Luego se deberá seleccionar el archivo en formato "pdf", que contendrá toda la documentación necesaria, y click en "Abrir" y/o "Aceptar".

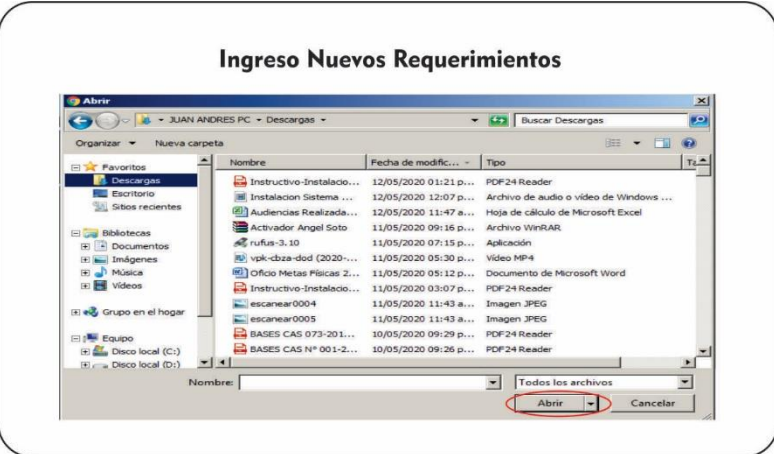

8.3.3.2 Por último, click en "Subsanar";

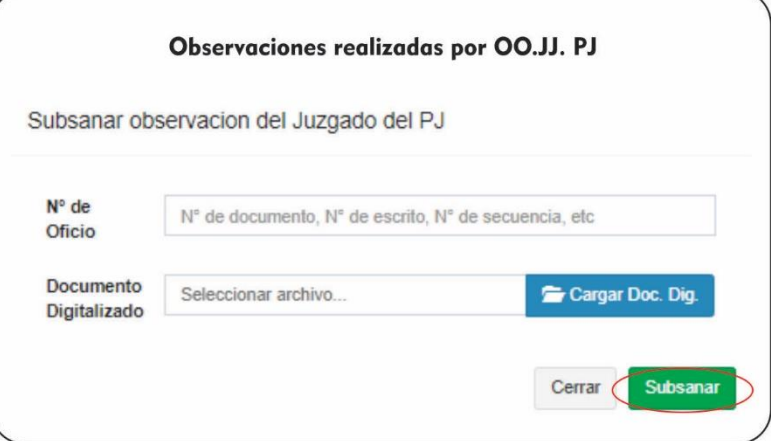

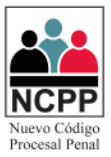

# <span id="page-16-0"></span>**9 Gestión de Observaciones del Especialista de Causas**

9.1 Para gestionar las observaciones de los beneficios penitenciarios, previamente se debe haber identificado el mismo en su respectiva lista; por lo que a través de un cuadro de búsqueda, se filtrará automáticamente conforme se ingrese los caracteres.

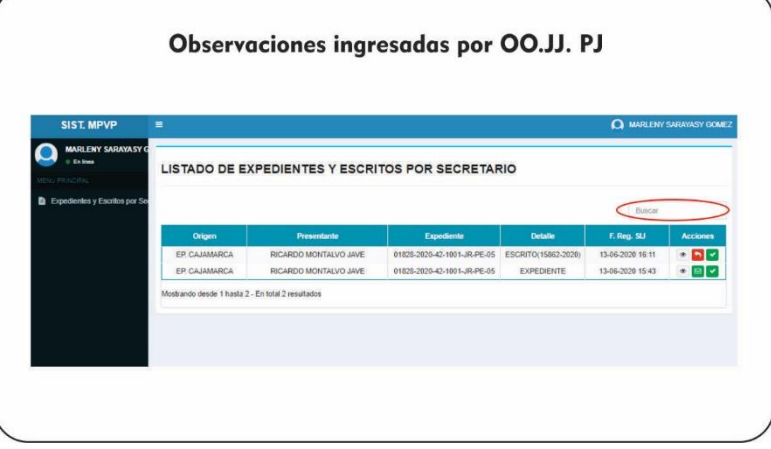

9.2 Identificado el documento, podemos realizar las siguientes acciones a través de la columna "acción".

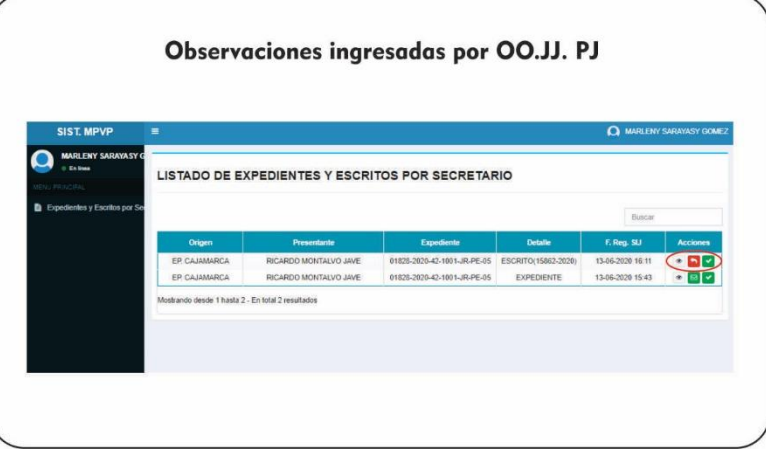

- 9.2.1 Haciendo click en  $\left| \cdot \right|$ , se ingresará a los detalles del documento.
- 9.2.1.1 Se nos apertura una ventana con dos pestañas; en la denominada "Datos de la Presentación", podemos ver los datos principales del documento, donde podemos descargar el archivo pdf asociado a través del botón **+**, o regresar a la lista de documentos a través del botón "volver".

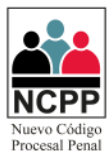

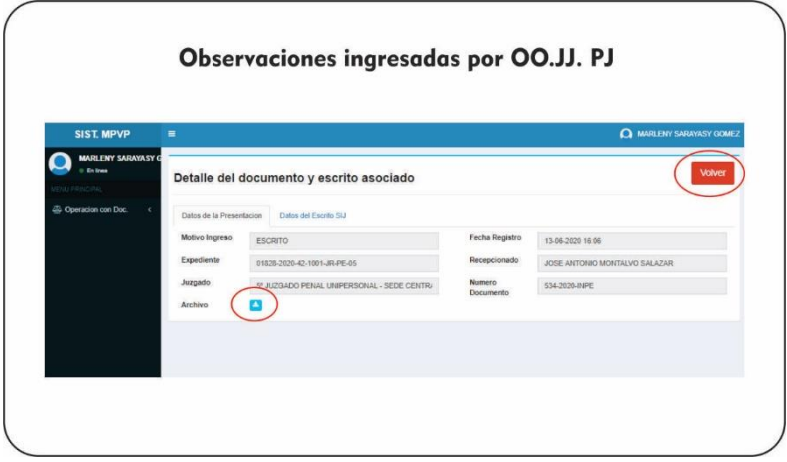

9.2.1.2 En la pestaña denomina "Datos del Escrito SIJ", se encontrará los datos principales del expediente asociado al Sistema Integrado Judicial.

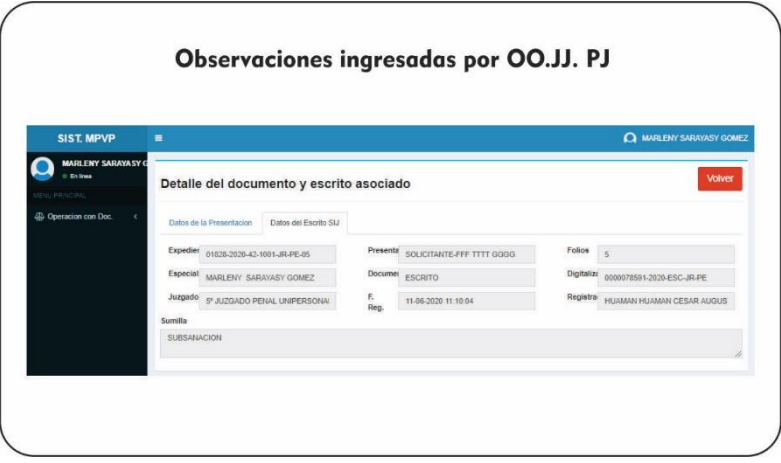

9.2.2 Haciendo click en **Conta**, se podrá observar el documento; donde deberán ingresar la observación, a través de la resolución firmada digitalmente, haciendo click en "Cargar Doc. Dig".

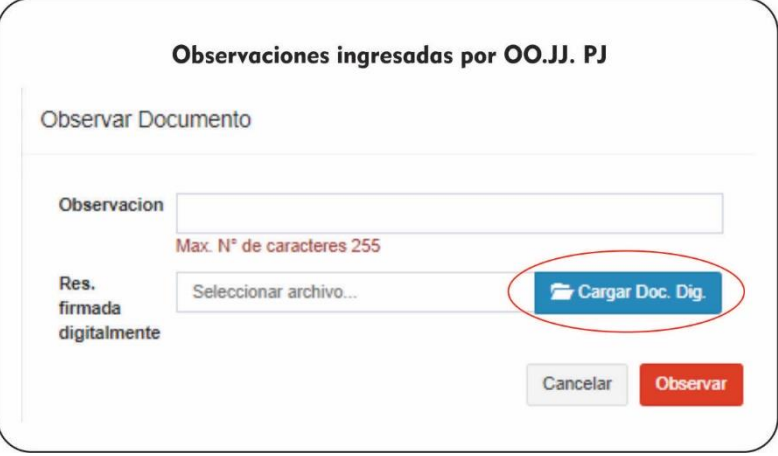

9.2.2.1 Luego se deberá seleccionar el archivo en formato "pdf", que contendrá toda la documentación necesaria, y click en "Abrir" y/o "Aceptar".

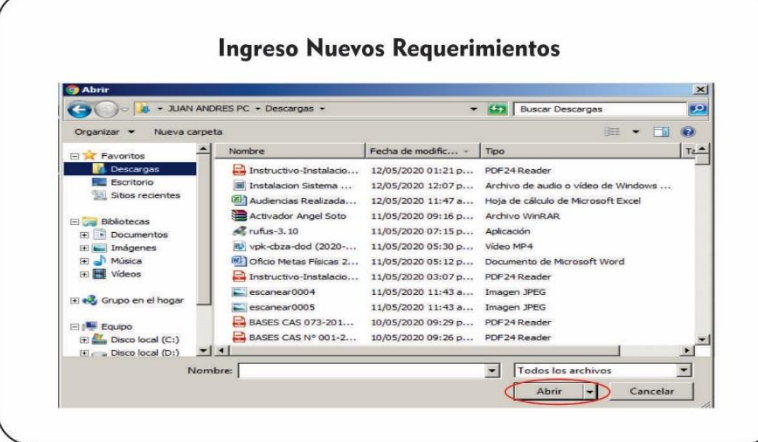

9.2.2.2 Por último, click en "Observar".

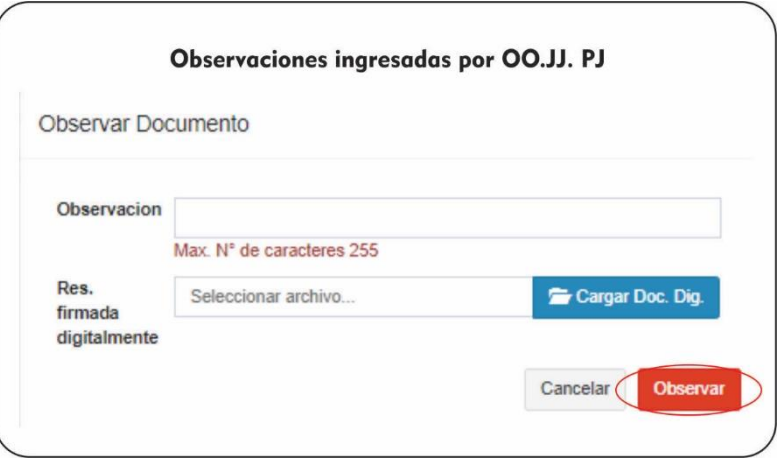

- 9.2.3 Haciendo click en  $\vee$ , podrá aprobar la documentación remitida.
- 9.2.4 Haciendo click en  $\boxed{\text{S}}$ , podrá ver la respuesta de la observación del INPE.
- 9.2.5 Haciendo click en  $\Xi$ , podrá ver la observación realizada al INPE.

# <span id="page-18-0"></span>**10 Cambio de Contraseña**

10.1 Si es la primera vez que ingresa al sistema, se recomienda cambiar la contraseña, haciendo click en el "nombre del usuario" ubicado en la parte superior derecha, y luego click en "Cambio de Clave".

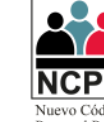

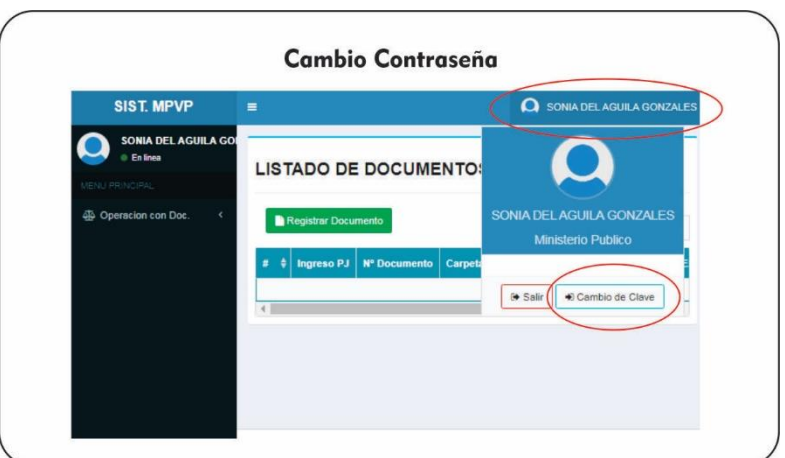

10.2 Luego ingresará su clave anterior, la nueva contraseña y la confirmación de la nueva contraseña, luego hará click en "Cambiar Clave"

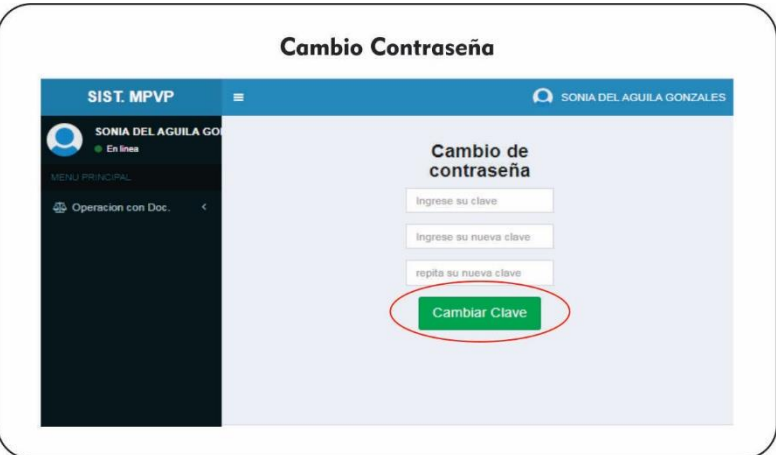